### **TITRE MANIFESTATION**

## L'exemple du Bon Coin

# **[www.leboncoin.fr](http://www.leboncoin.fr/)**

**Leboncoin** est un site de petites annonces en ligne accessible à tous, il vous permet de déposer vos annonces gratuitement et sans inscription préalable

#### Acheter sur leboncoin.fr

Si vous souhaitez rechercher et acheter un produit sur leboncoin.fr, connectez-vous au site puis cliquez sur votre région sur la carte

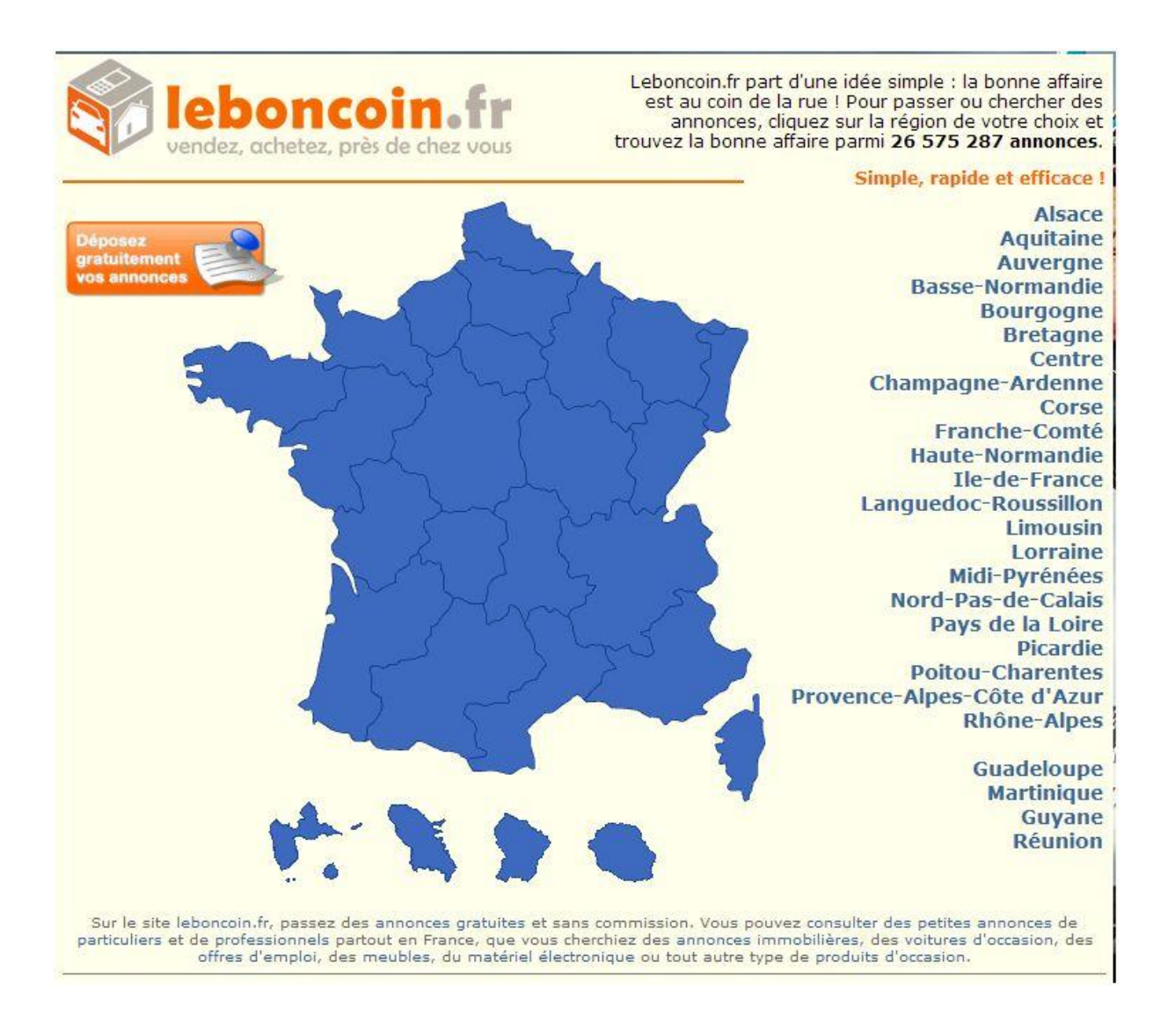

DÉPARTEMENT EQUE **BOUCHES DU RHÔNF MENTALE**  $bdr<sub>13</sub>$ .f LECTURE

**Contact :** Salle d'actualité abd-actualite@cg13.fr Tel : 04 13 31 83 60 - Fax : 04 13 31 83 03

**Bibliothèque départementale des Bouches-du-Rhône** - 20, rue Mirès - 13003 Marseille **Tél. : 04 13 31 82 00**

Entrez un mot clé, sélectionnez une catégorie, et éventuellement votre département ou même votre ville. Vous pouvez aussi indiquer une fourchette de prix :

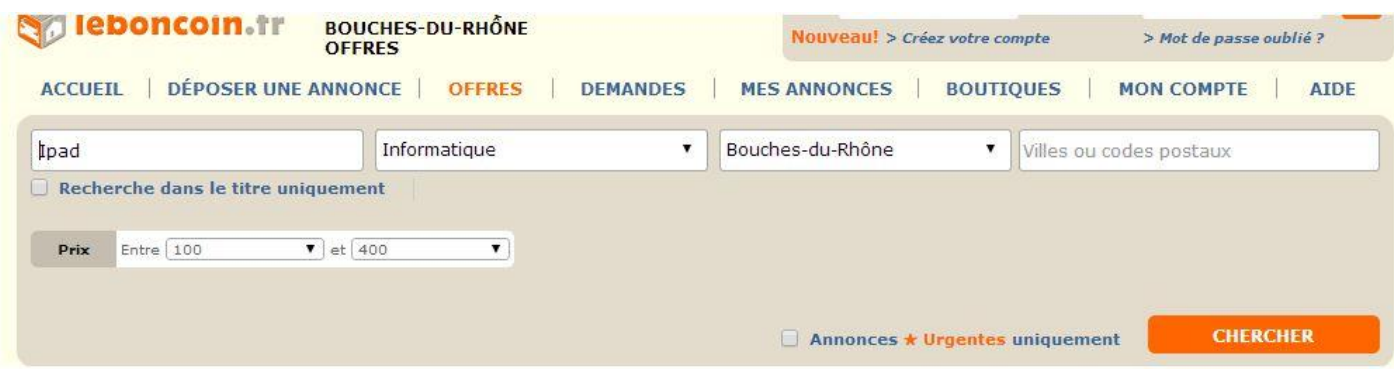

Puis cliquez sur "**CHERCHER**" .

Vous tomberez sur la liste des résultats de votre recherche. Les annonces les plus récentes apparaissent en premier. Pour en visualiser une, il suffit de cliquer dessus

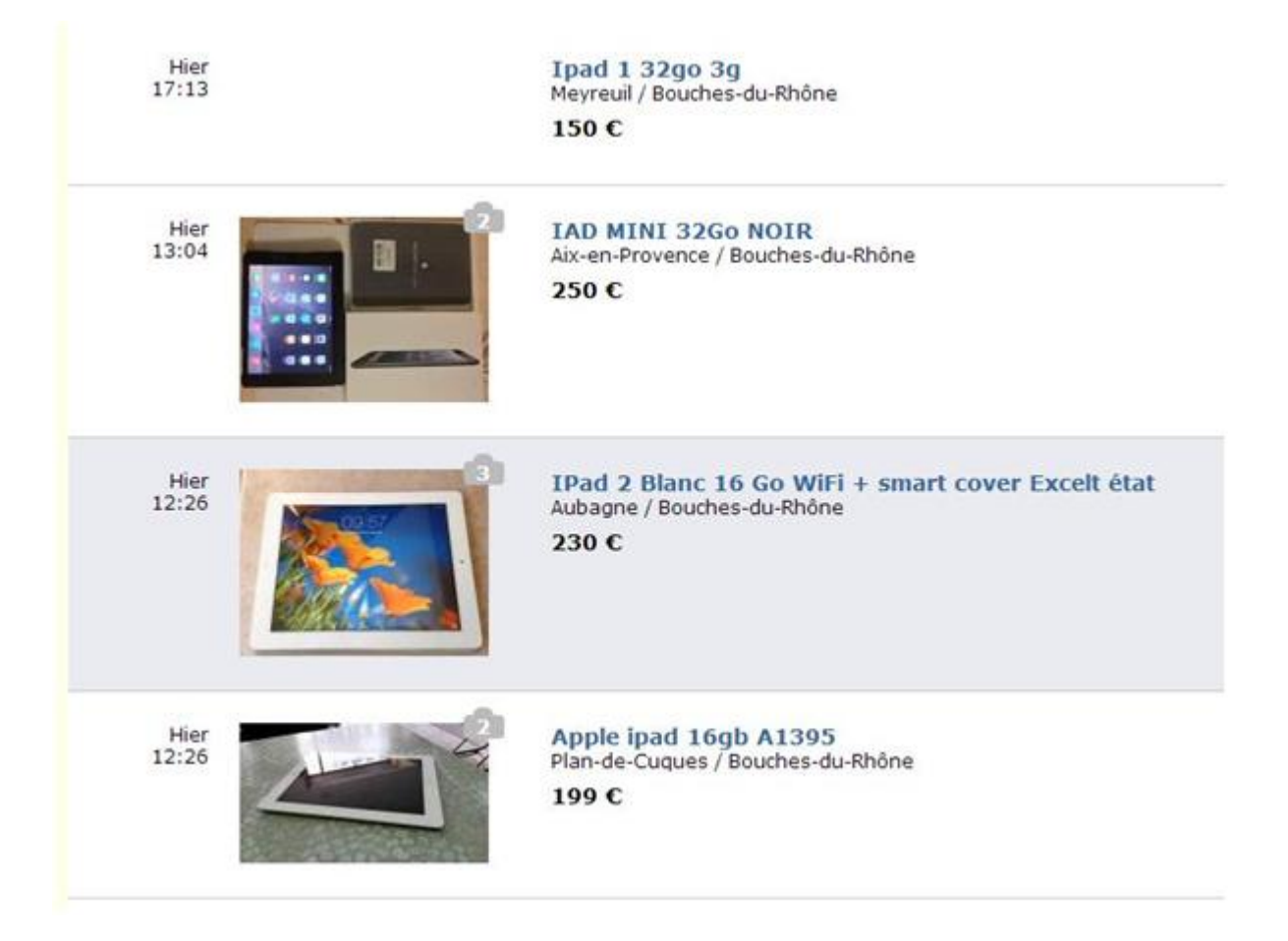

Si vous souhaitez mettre une annonce de côté pour la retrouver facilement, cliquez sur "**Sauvegarder l'annonce**" en bas de page :

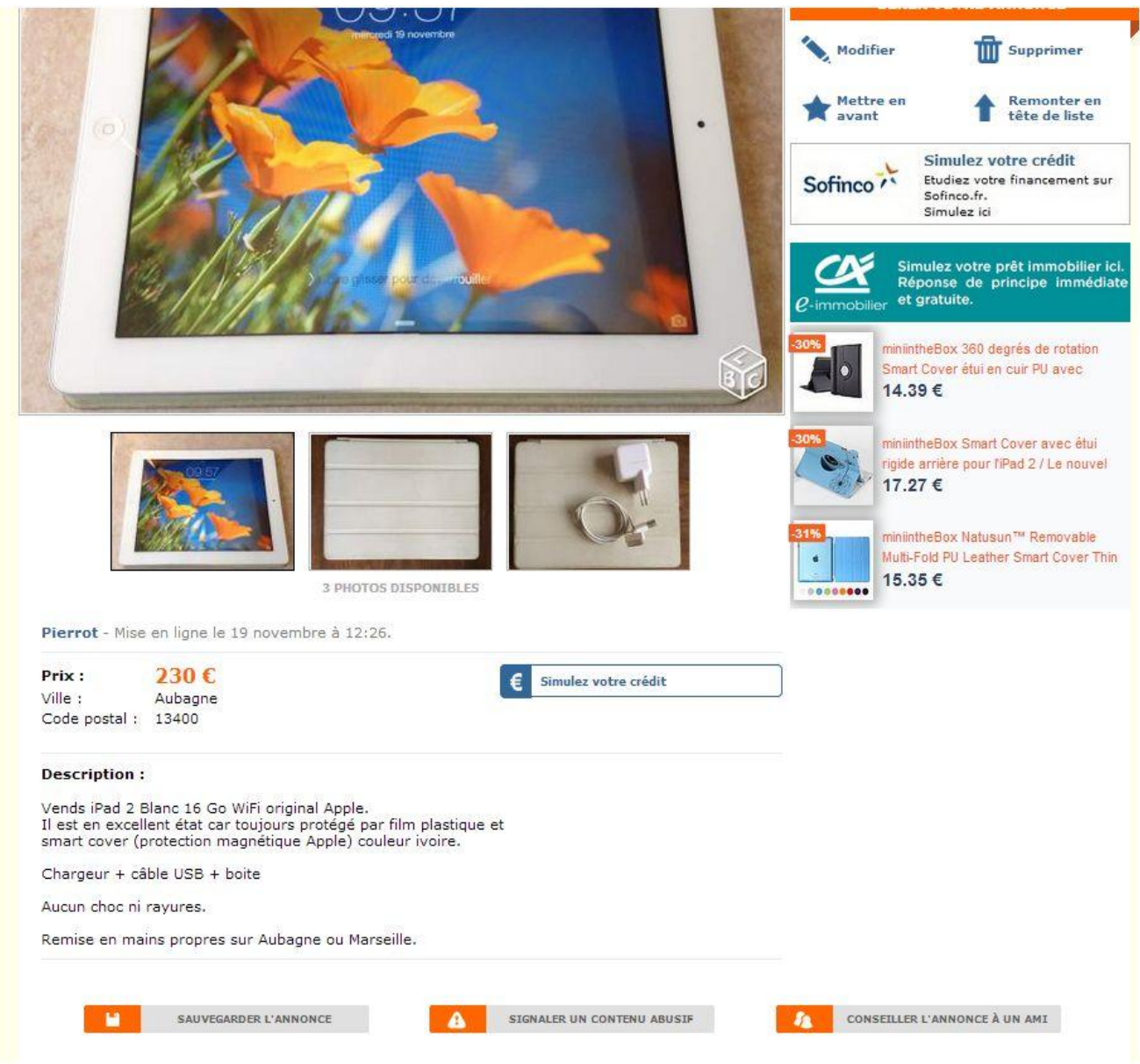

Vous les retrouverez ensuite dans la rubrique "**mes annonces** " du site :

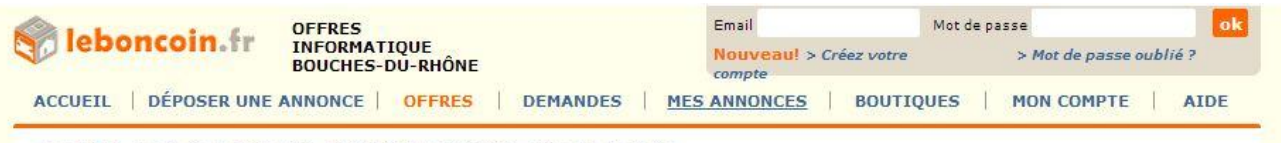

Accueil > Bouches-du-Rhône > Informatique > IPad 2 Blanc 16 Go WiFi + smart cover Excelt état

Pour contacter un vendeur si vous êtes intéressé par un article, vous pouvez :

soit cliquer sur « **Envoyer un mail** », soit cliquer sur **« voir le numéro »,** dans le cadre « **Contacter ...** » de l'annonce

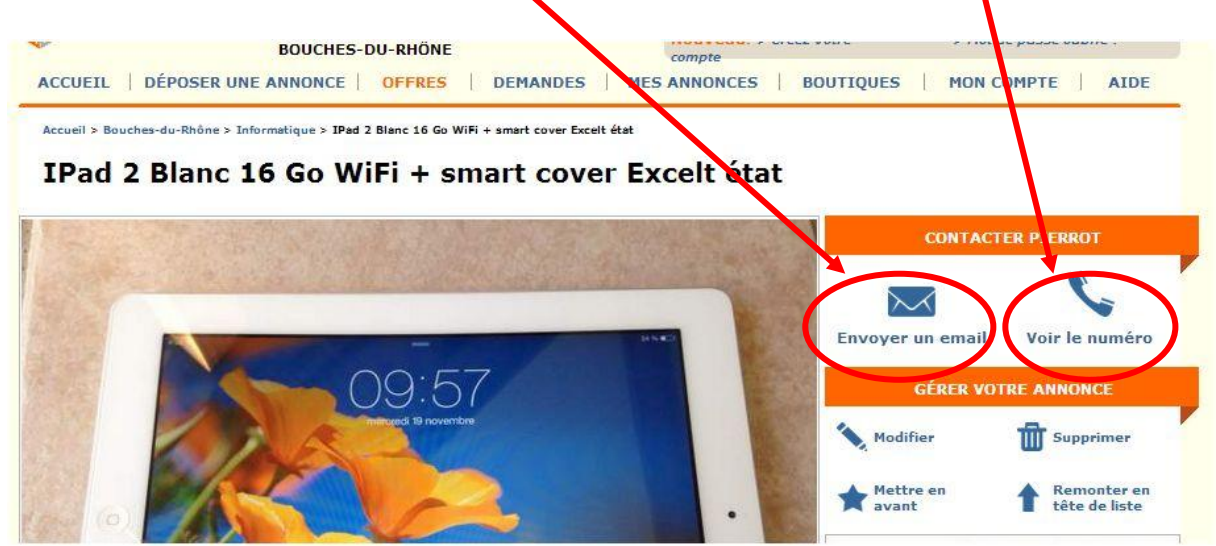

Remplissez alors les champs requis du formulaire puis cliquez sur "**Envoyer**" :

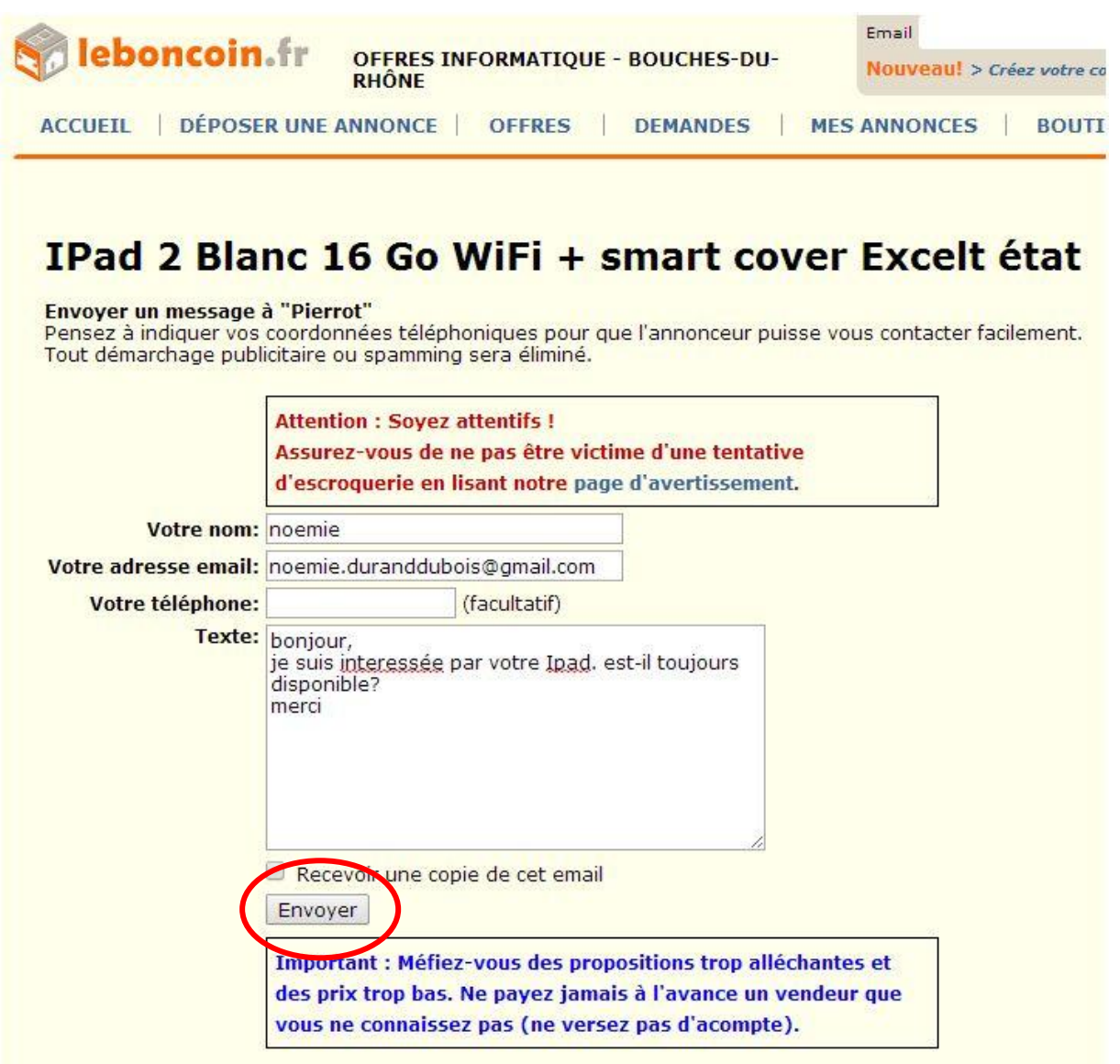

Attention n'envoyez pas d'argent à l'étranger si le vendeur vous le demande, il se peut fortement que ce soit une arnaque. Privilégiez les rendez vous en face à face !

### Vendre sur leboncoin.fr

Retourner à la page d'accueil du bon coin et cliquer sur

### "**Déposez gratuitement vos annonces**"

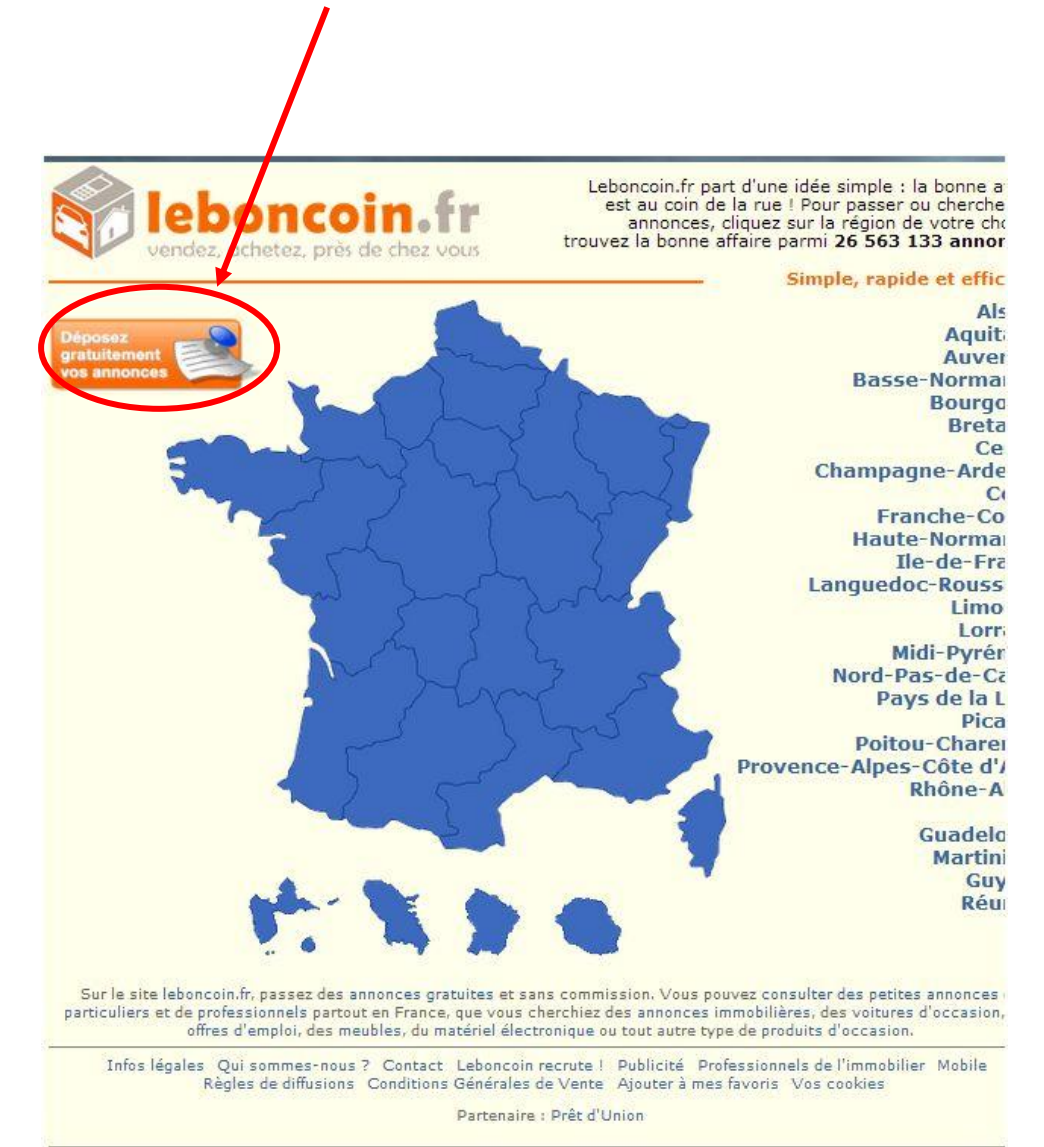

Vous arrivez sur la page du formulaire à remplir pour faire paraître une annonce :

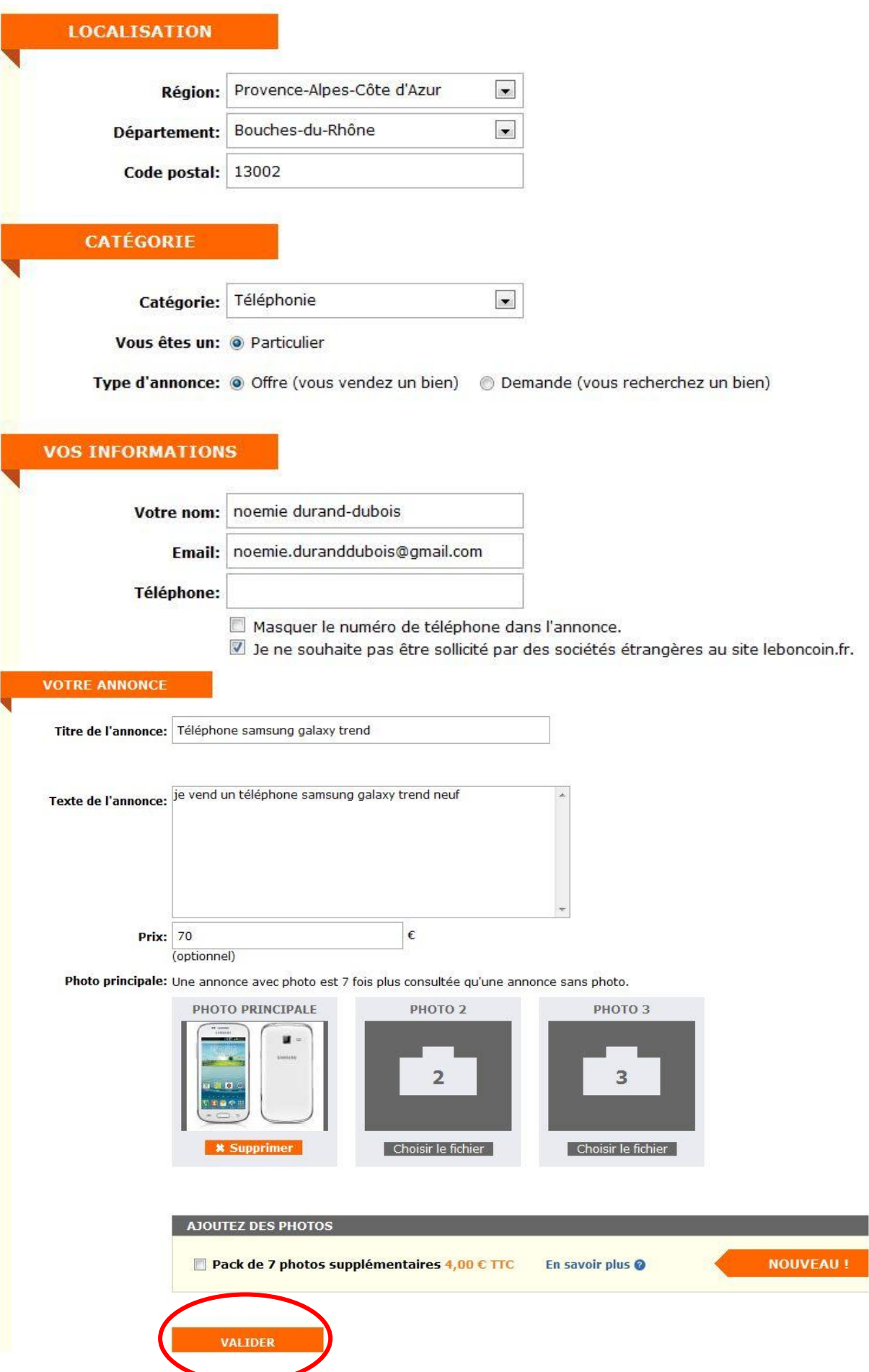

Dans cet exemple, nous vendons un téléphone Samsung. Choisir donc la catégorie "**Téléphonie**". Il est important de bien la définir pour permettre aux vendeurs de trouver facilement votre annonce. Conservez "**Particulier**" et "**Offre**" cochés.

Entrez ensuite vos informations (votre nom, email et numéro de téléphone) :

Pour finir, entrez un titre, le texte de l'annonce, le prix auquel vous voulez vendre votre produit, et y joindre des photos :

Attention ne pas mentionner "vente" ou "achat" dans le titre.

Il est conseillé de télécharger au moins une photo, afin de vendre plus facilement votre bien.

Cliquez sur le bouton "**VALIDER**" en bas de page lorsque tout est rempli :

Dans la page suivante, vous avez la possibilité de vérifier le contenu de votre annonce avant sa publication :

### **VÉRIFIEZ LE CONTENU DE VOTRE ANNONCE**

Région: Provence-Alpes-Côte d'Azur

Département: Bouches-du-Rhône

Code postal: 13002

**Ville: Marseille** 

#### Catégorie: Téléphonie

Nom: noemie durand-dubois

Email: noemie.duranddubois@gmail.com (je refuse tout démarchage commi

Téléphone: 0413318370 (n'apparaîtra pas dans votre annonce)

**Type d'annonce: Offres** 

Titre de l'annonce: Téléphone samsung galaxy trend

Texte de l'annonce: je vend un téléphone samsung galaxy trend neuf

#### Prix: 70 €

#### **Photo principale:**

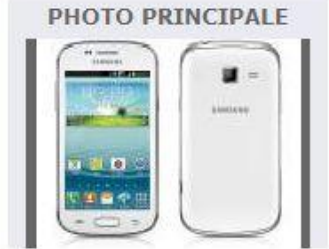

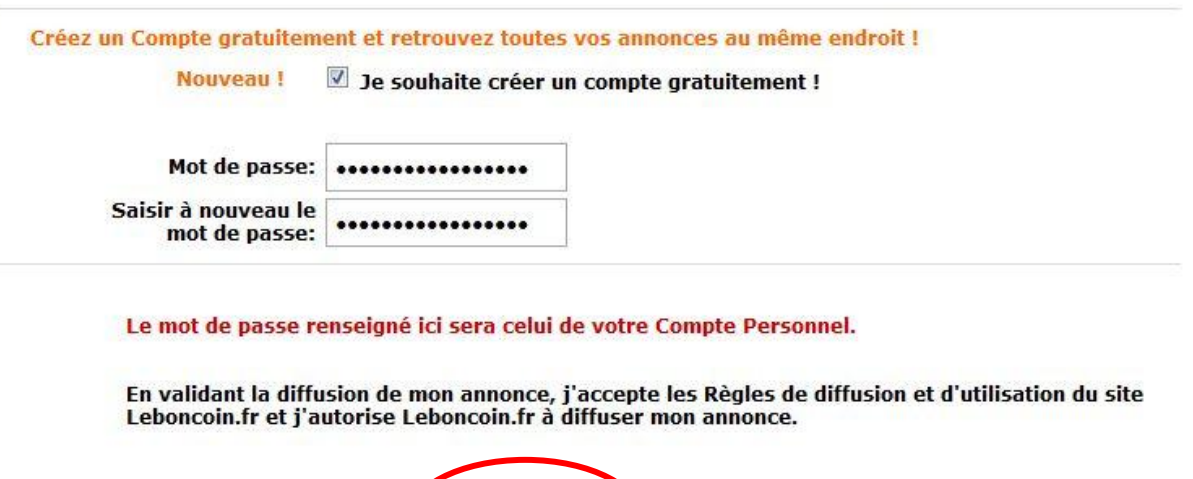

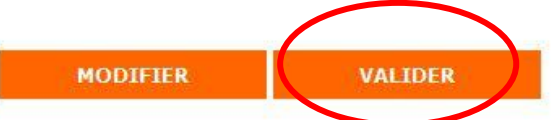

Si tout est correct pour vous, entrez un mot de passe et cliquez sur le bouton "**VALIDER**" :

*Note : Vous pouvez aussi créer un compte gratuitement si vous voulez retrouver vos annonces plus facilement par exemple.*

Conservez bien votre mot de passe qui vous servira à modifier ou supprimer votre annonce par la suite.

On vous informe ensuite qu'un mail de confirmation vous a été envoyé :

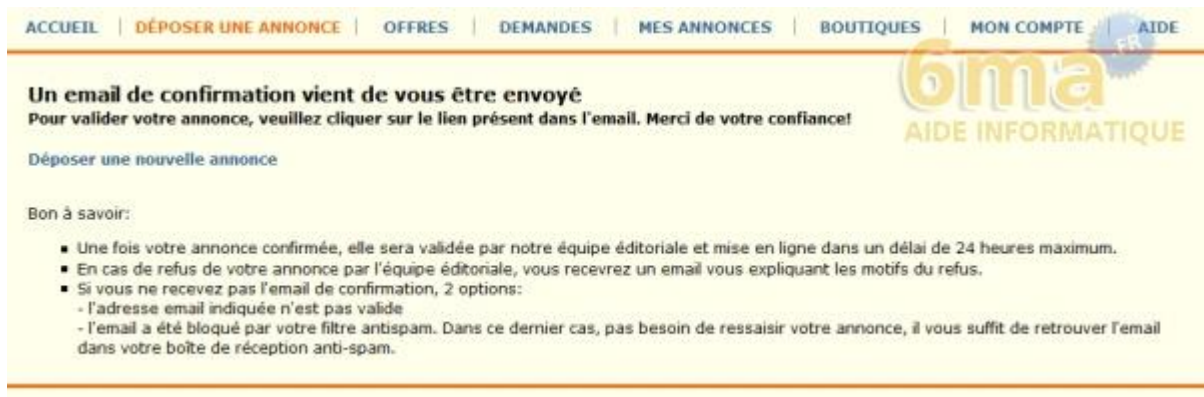

### Rendez-vous à présent sur votre boite mail, afin de cliquer sur **1 lien** que le bon coin vous aura envoyé :

11:20 (II y a 32 minutes)

Leboncoin.fr <no.reply@leboncoin.fr>

À moi →

Bonjour,

Merci de bien vouloir cliquer sur le lien ci-dessous pour confirmer votre annonce. Ce lien vous redirige sur la veret classique ou mobile de notre site en ction de l'appareil que vous utilisez: http://www2.leboncoin.fr/vf/2337460841803163216

Dans certains cas, le lien est inactif. Veuillez alors le copier dans la barre d'adresse de votre navigateur Interne

Votre annonce va être contrôlée dans les 24h suivant votre confirmation, et vous recevrez un email de validation votre annonce en ligne.

### Ce lien va vous rediriger vers le site du bon coin. L'annonce a bien été reçue :

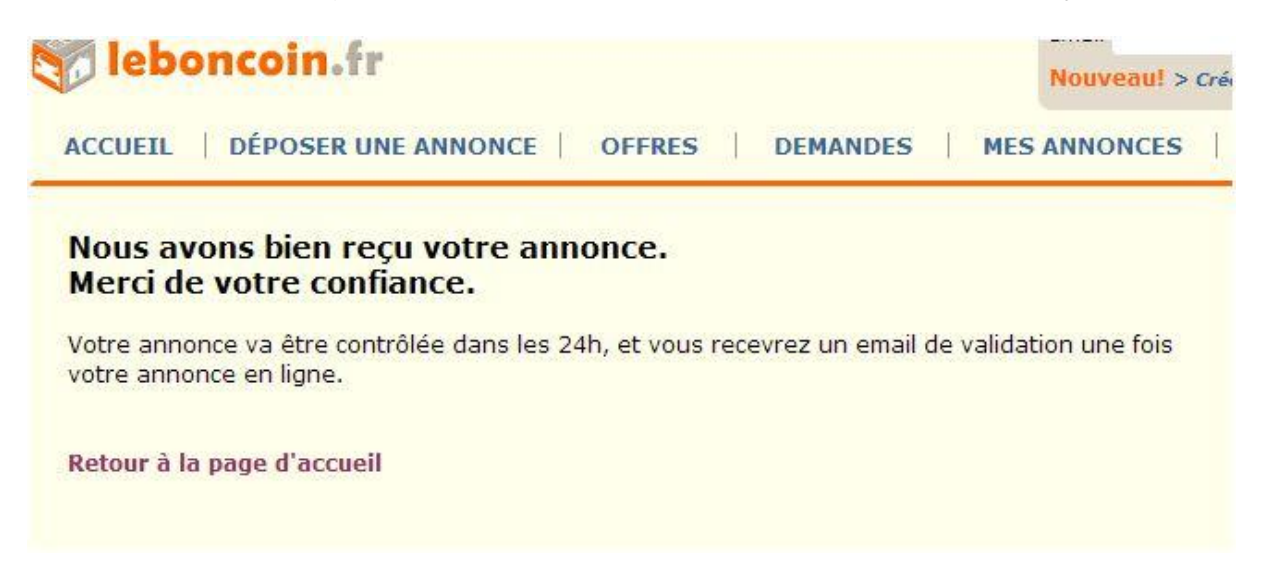

Celle-ci va être vérifiée prochainement et mise en ligne par leboncoin. Vous recevrez un mail de confirmation à ce moment là.

A vous maintenant d'étudier les propositions que vous allez recevoir, et surtout de rester vigilent. **Leboncoin conseille fortement aux vendeurs et aux acheteurs de se rencontrer pour finaliser une vente. Cela évite les arnaques.**

Une fois votre bien vendu, il faudra supprimer votre annonce du site. Pour cela, rendez vous à l'adresse de celle-ci puis cliquez sur "**Supprimer**" dans le cadre "**Gérer votre annonce**" :

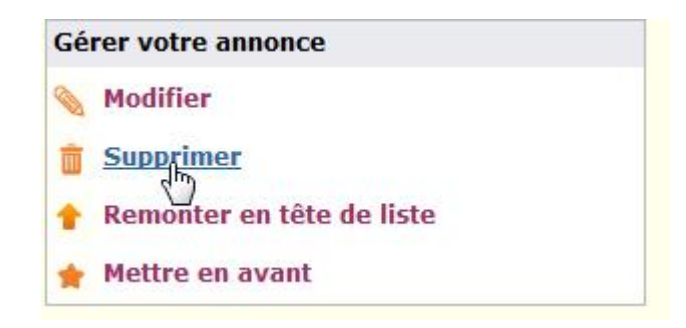

Dans la page suivante, cochez "**Supprimer**" puis cliquez sur "**Continuer**" :

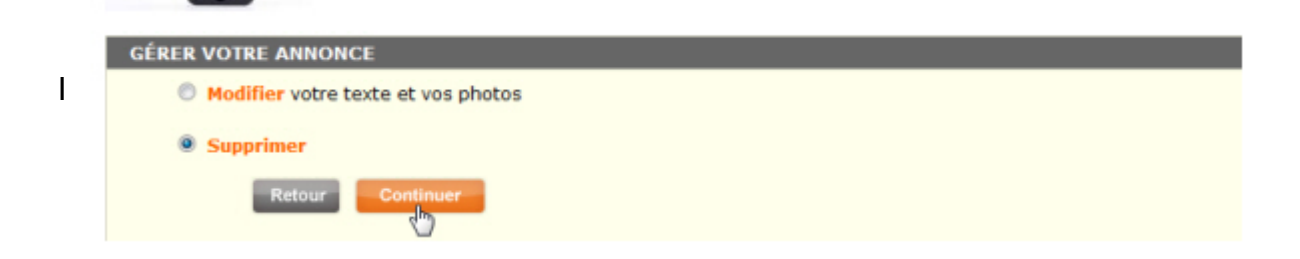

Indiquez la raison de la suppression de votre annonce, puis cliquez sur "**Continuer**" :

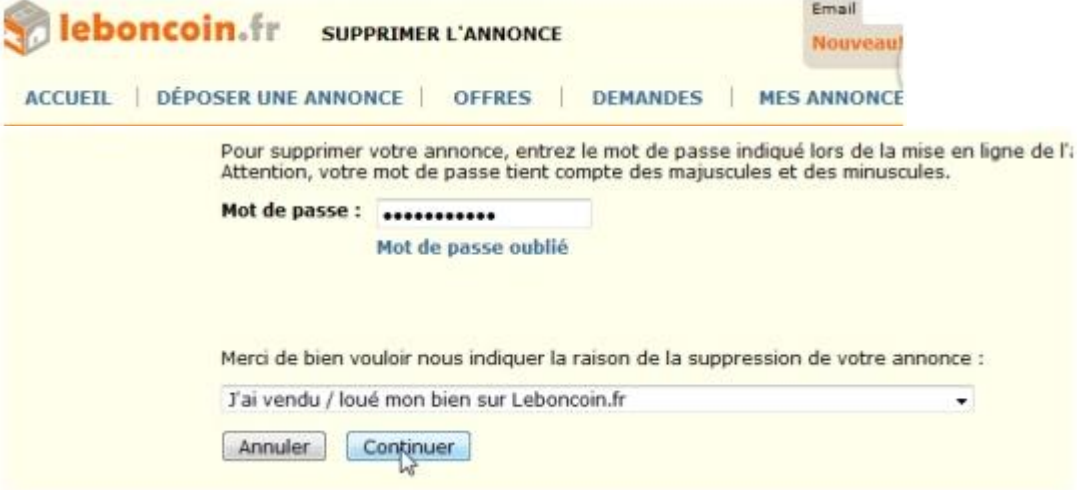

**Bonne vente et bon achat sur le bon coin**